#### User guide for ScienceDirect eBooks User guide for ScienceDirect eBooks

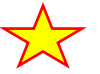

 $\sum$  3. เลือกกดไปที่*สาขาวิชา* และเลือก *สาขาย่อย* (sub-subject)

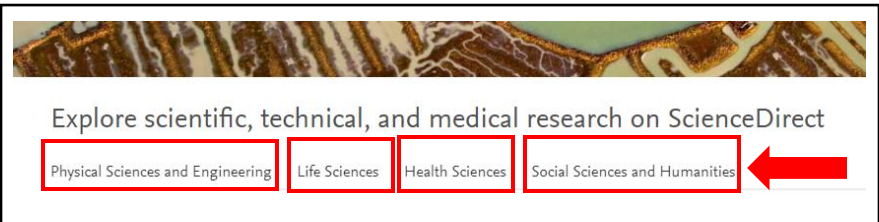

# เลือกกดไปที่สาขาวิชา และเลือก สาขาย่อย ที่ต้องการ

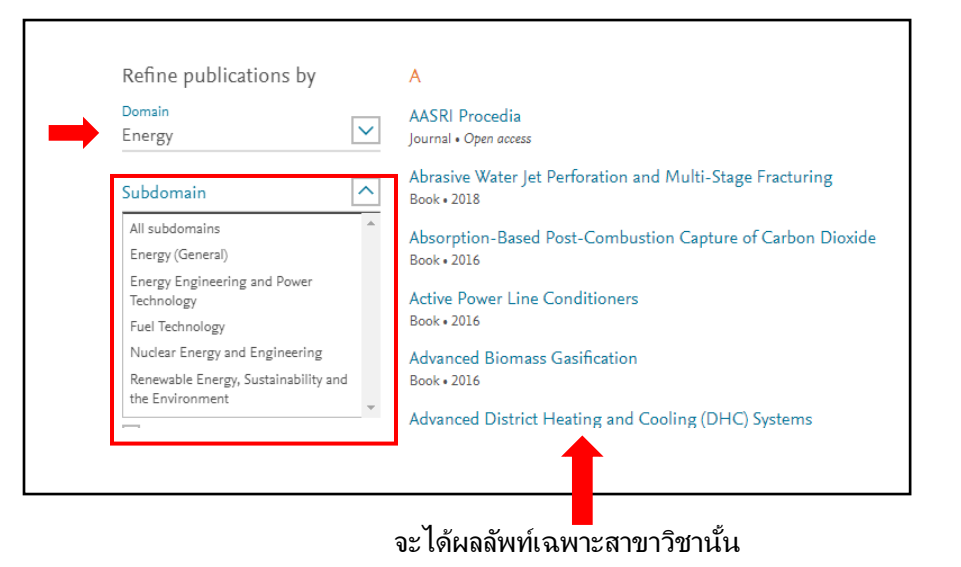

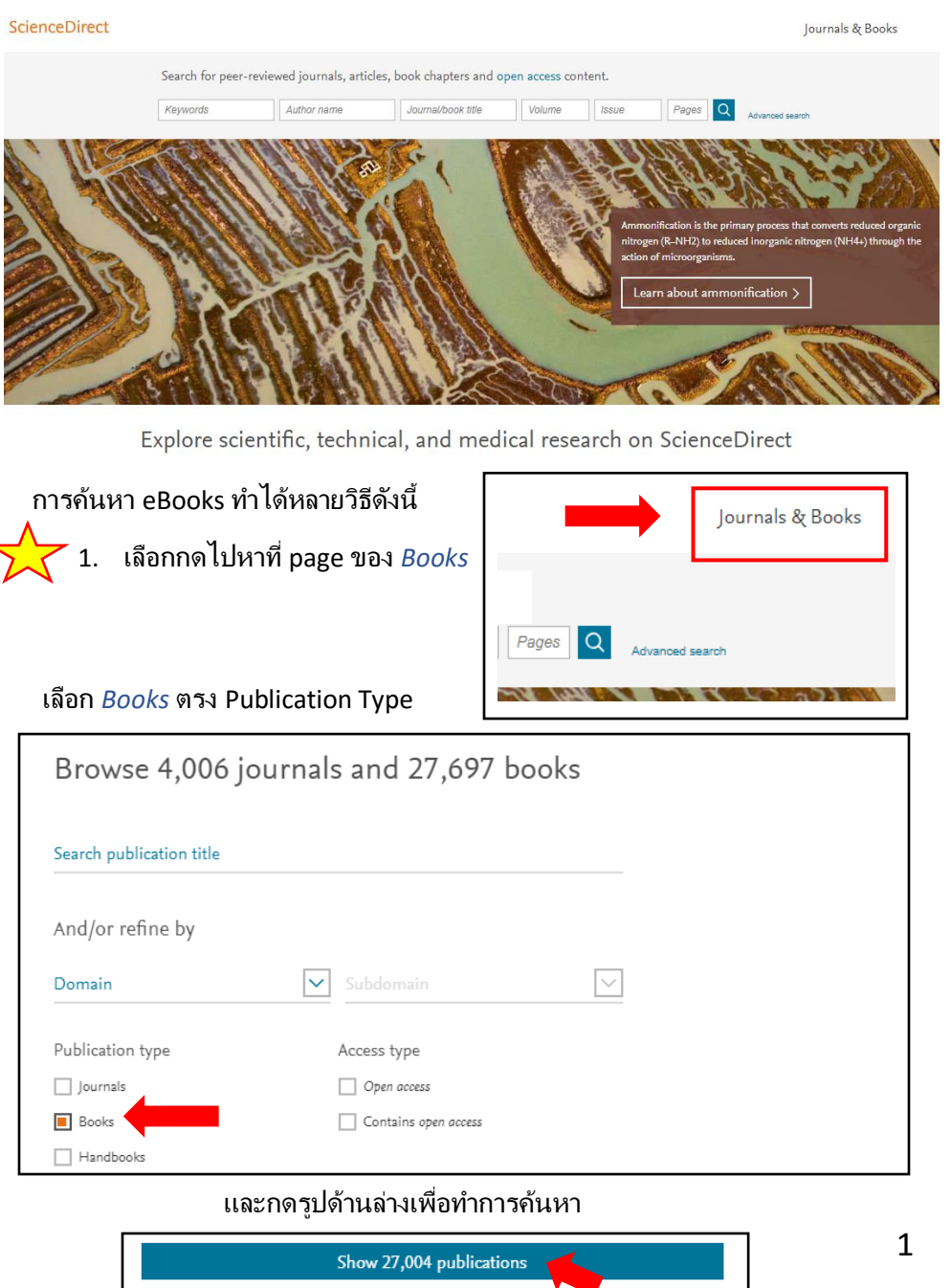

### User guide for ScienceDirect eBooks User guide for ScienceDirect eBooks

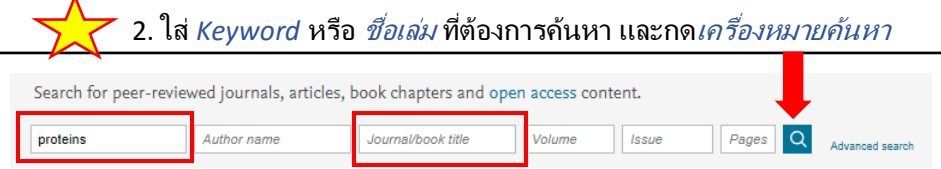

# ผู้ใช้สามารถเลือกปีพิมพ์และประเภทของบทความได้ โดยเลือก *Book chapters*

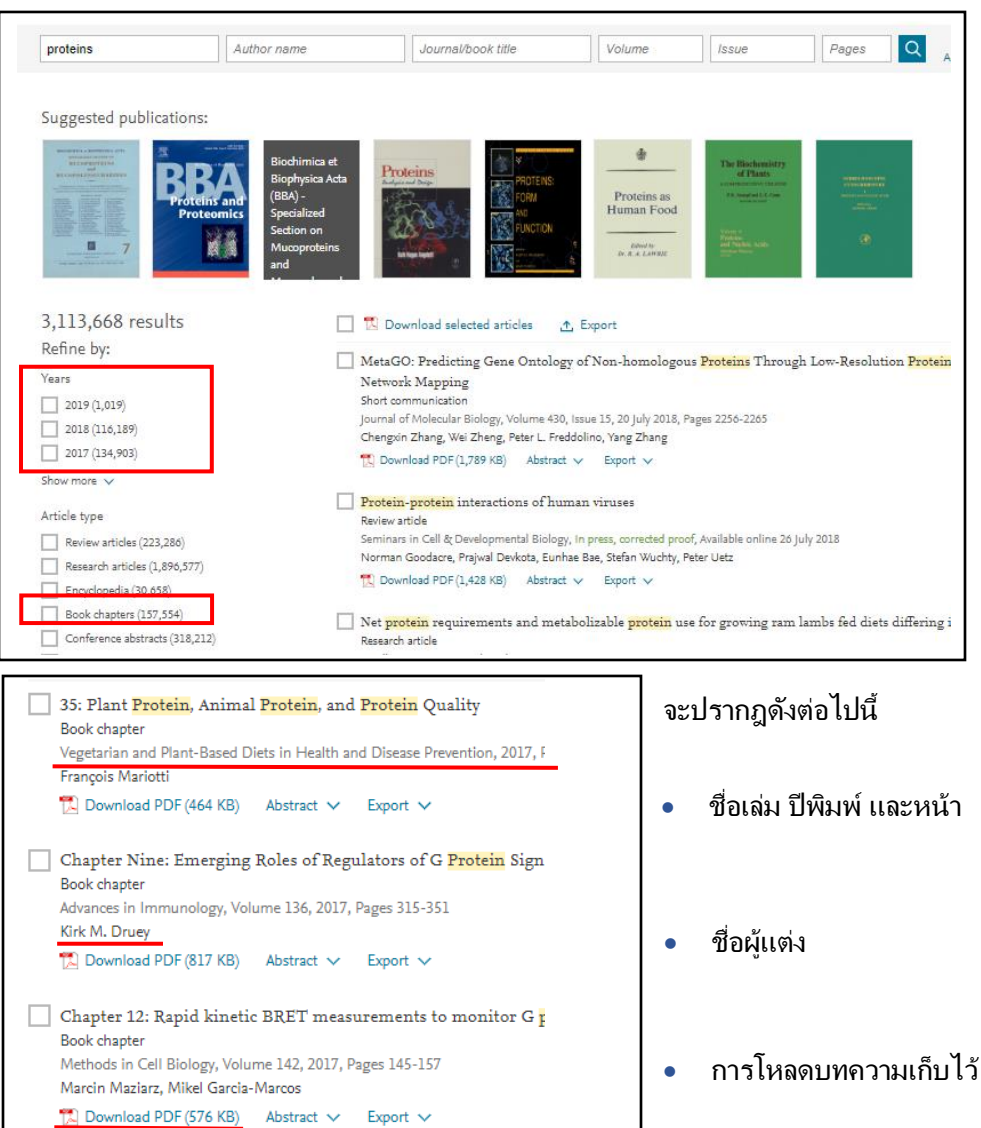

หน้าที่ปรากฎจะเป็ นรายชื่อหนังสือทั้งหมด รวมถึงปีพิมพ์ โดยเรียงตามตัวอักษร ี สามารถเลือก*ชื่อเล่ม*หรือ*ตัวอักษร*ได้จากด้านขวา

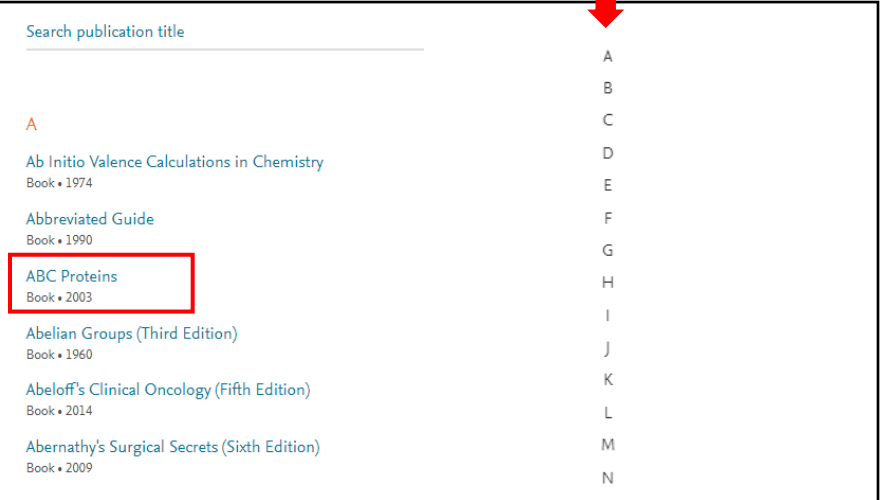

## เมื่อเข้ามาที่ตัวเล่มแล้ว ผู้ใช้เลือกอ่านหรือโหลดเก็บ *all chapters* (ทั้งเล่ม)ได้

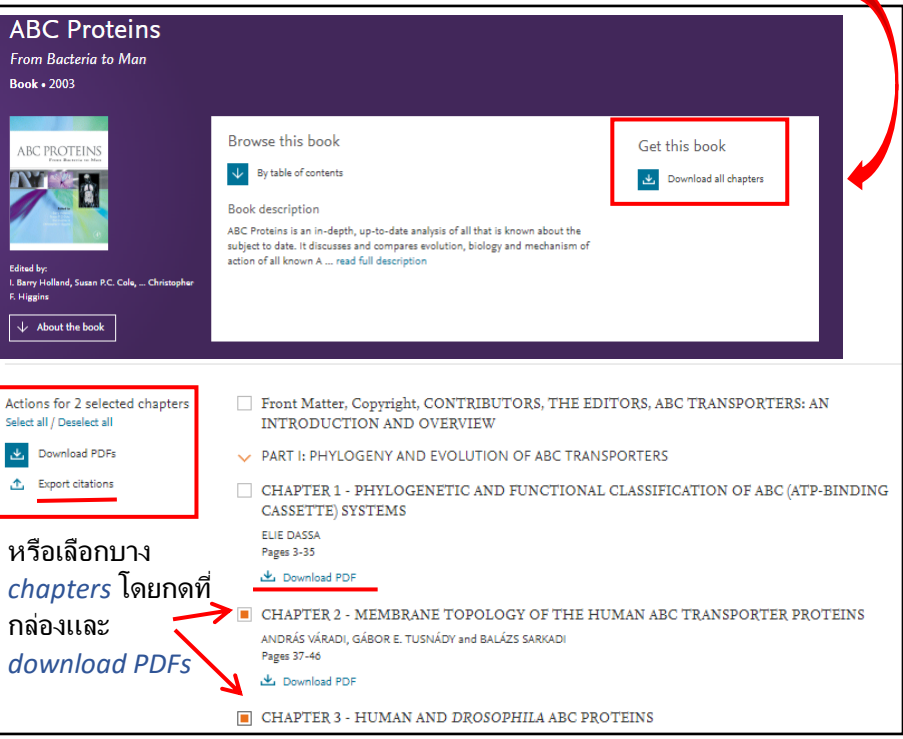